## **EDITING IN WEVIDEO**

**Step 1.** Gather your audio and photographs and put them in a folder on your computer's desktop. If you need stock photos, use a Creative Commons Flickr search: <a href="https://search.creativecommons.org/">https://search.creativecommons.org/</a> **NOTE: Don't forget to save the web address that you download stock photos from**, so that you can cite the photo in your credits.

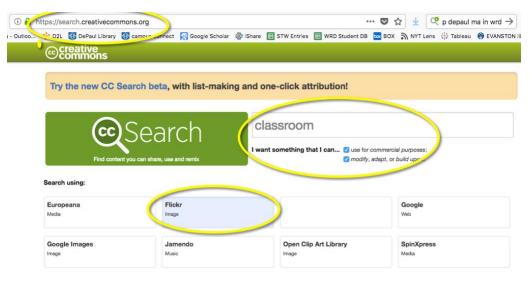

Step 2. Log in to WeVideo using the invitation sent to you by Lisa.

**Step 3.** Click on the "Projects" tab and hit the blue + button to create a new project. Give the project a descriptive title, select the "Collaborative" project option > NEXT > choose "Select members/groups" > NEXT > add anyone else at your site who will be an editor, plus Lisa Dush. Skip the Add Media screen and select "Create Video." If you are prompted to choose a template, select "Blank edit."

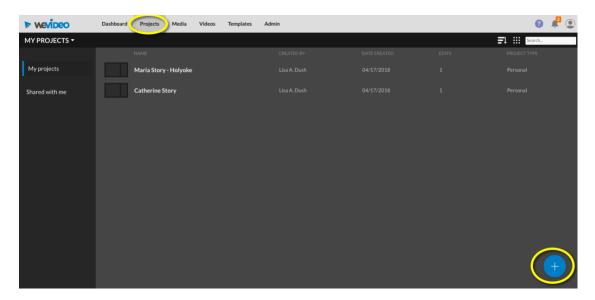

**Step 4. Be sure that the project is shared** by clicking on the "Projects" tab. In the left sidebar, you should see a number after "Members." If you do not, you can add collaborators with the "Add members" icon in the sidebar.

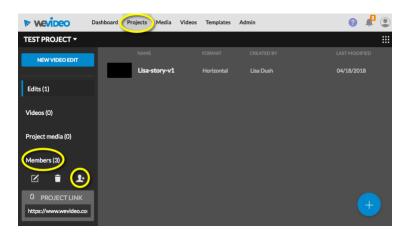

**Step 5.** Open your video edit. If it did not save, when you first created it, hit the blue + icon to create a new edit. Once the edit is open, navigate to the "Project media" window.

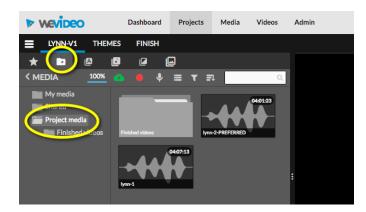

**Step 6.** Upload photos and audio. After they are uploaded, select all (click on the first item, hold SHIFT, and click on the last item), **right-click and share the media items to the project**. **NOTE**: It is very important to share all media that you upload to the project. If you don't do this, others on your team cannot see them.

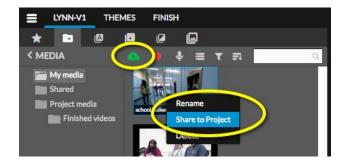

**Step 7.** Drag your voiceover file from the "Project media" window down into the Audio 1 track. Make edits using the "Split" command (click on the scissor icon, or hit S on the keyboard). Use the "zoom slider" to zoom in and out and make tight edits. When you are done, "Lock" the track.

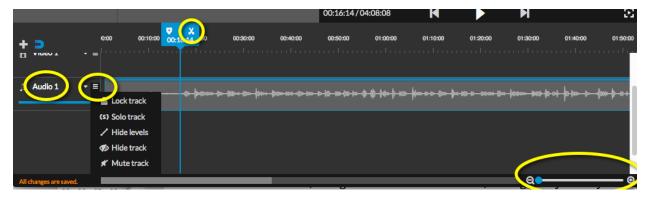

**Step 8.** Begin placing your images in order in the Video 1 track. Pull on the right edge of the image to increase its duration and push on the edge to shorten its duration.

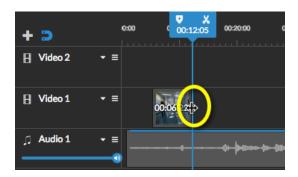

**Step 9.** Create a title card and credits slide. You can **use text slides to display a title and credits**.

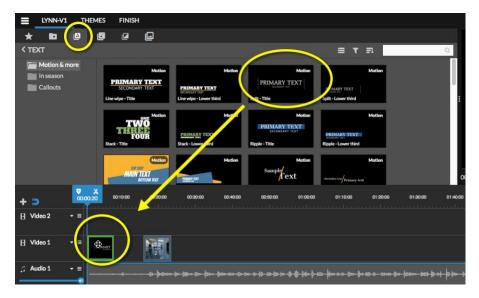

Double-click the title card to edit its text and design.

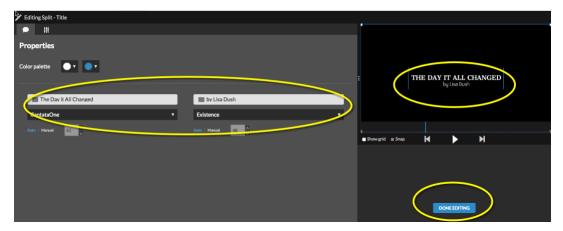

**Step 10. Add transitions** between your photos.

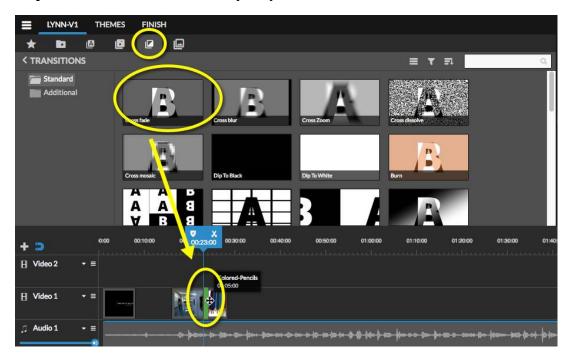

**Step 11. Add some motion** to select photos. Double-click the photo and set the start and end points.

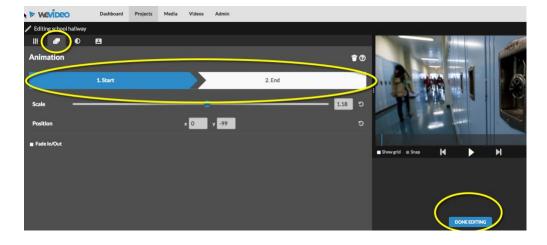

## Step 12. Add music.

If you need music, try the site below or choose one of the tracks in the Shared Media folder.

• DigCC Mixer: <a href="http://dig.ccmixter.org/film">http://dig.ccmixter.org/film</a>

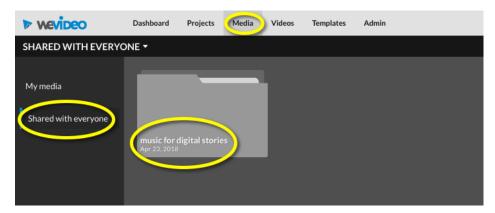

Import a song you like to WeVideo and share it to the project.

Create a new Audio track with the + button. Drag your music into Audio 2. Use the blue speaker icon to adjust the volume. Fade the track in and out by clicking the icon next to the trash can, right above the track.

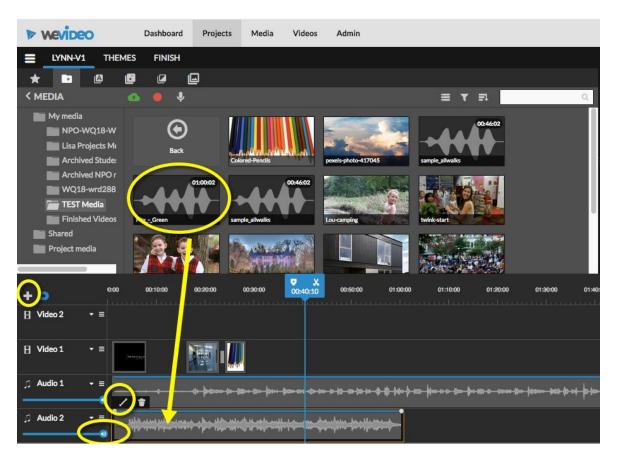

**Step 12. Publish!** Be sure the privacy icon to the right of the title shows as locked. You will receive an email after the export process is complete.

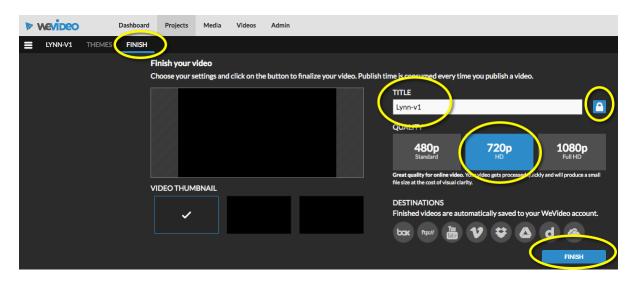

**Step 13. Download and share.** Once the video is complete, you can download the video from the "Videos" tab in WeVideo or from the link in the email WeVideo sent you when exporting was complete.

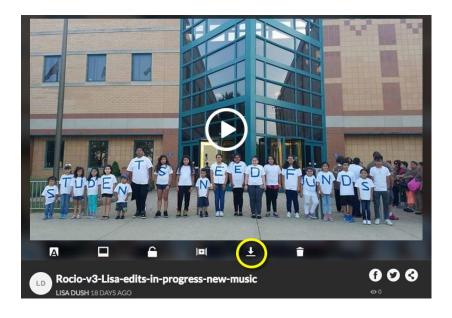